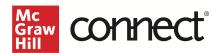

## Upgrade Your Blackboard Course to LTI Advantage

Before you begin, please have your existing Connect® section ready.

## Prepare your Existing Blackboard Section

- 1. Log in to Blackboard and navigate to your course.
- 2. Open the **Content** area.
- 3. Individually delete each existing Connect assignment link.
  - a. NOTE: Please be sure to check every folder for Connect assignment links. Any links not deleted will no longer work when the course is paired via LTI Advantage.

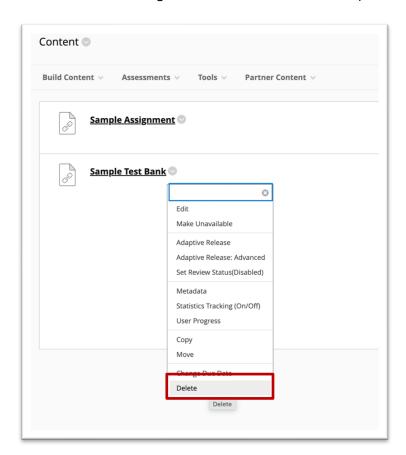

- 4. Open the **Grade Center**.
- 5. Delete any remaining Connect assignment links and gradebook columns in your Blackboard course.

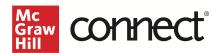

## Pair with Existing Connect Account and Existing Section

Log in to Blackboard and navigate to your course. Click on **Content** in the left navigation.

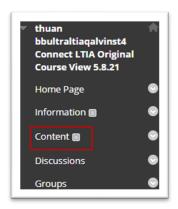

 Click Build Content and select McGraw Hill Connect LTIA. Note: Your institution may have named the tool differently.

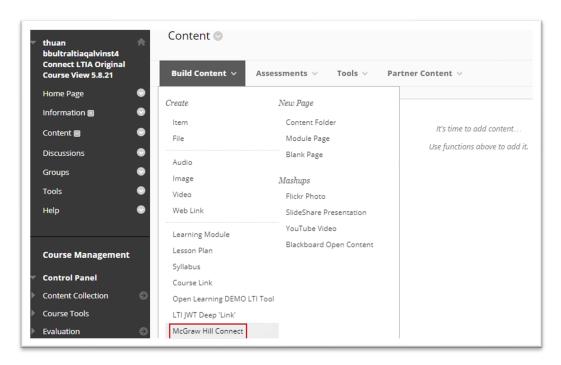

2. Click Begin.

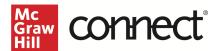

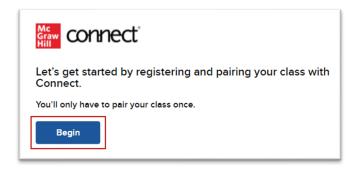

3. If you see this message, "Connect found an existing account with your email address," click **Sign In** on the left-hand side.

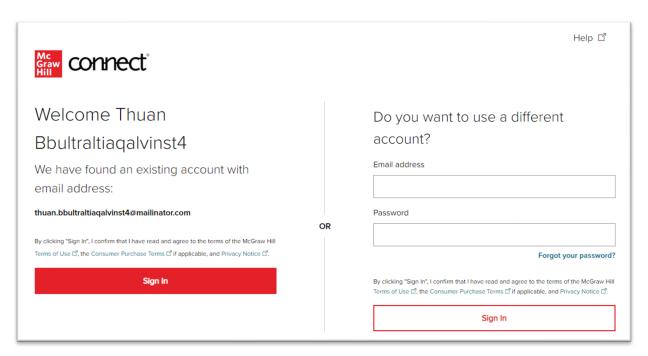

4. Click Pair with existing Connect course.

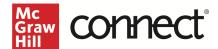

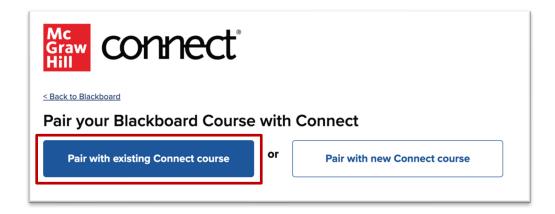

5. Locate the Connect section you want to pair and click **Select.** 

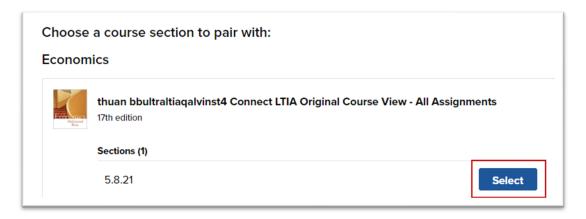

6. Click Go to Section Home.

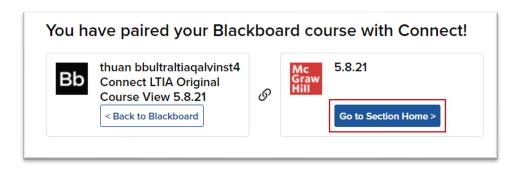

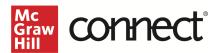

7. Select the assignment(s) you want to send over to Blackboard.

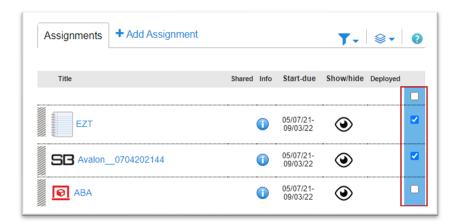

8. Click on the paper stack icon and select **Deploy / manage.** 

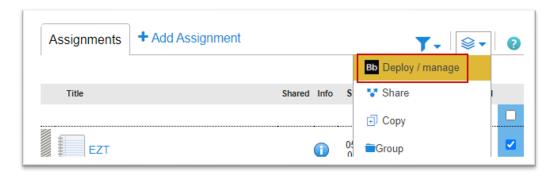

9. Verify the Grade Type and click **Deploy.** 

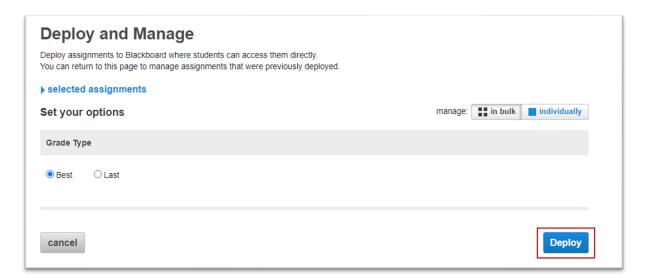

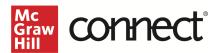

10. The assignments should now be in the Blackboard Content area for your course and a grading column has also been created for each assignment in the course. All assignments will have the same icon in your Blackboard course.

\*Please note that if you make any edits to assignments in Connect, you will need to redeploy the assignment to Blackboard to update it. Redeploying an assignment will not duplicate any links or Grade Center items.

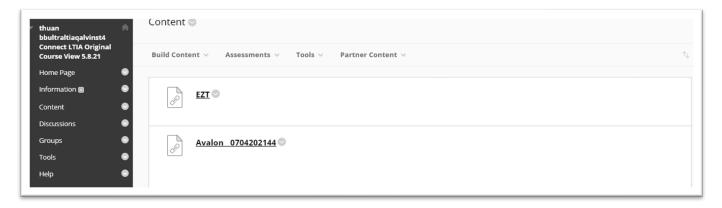